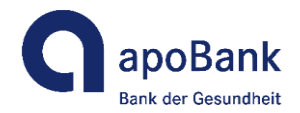

# **Video-Legitimation über die IDnow GmbH im Auftrag der Deutschen Apotheker- und Ärztebank**

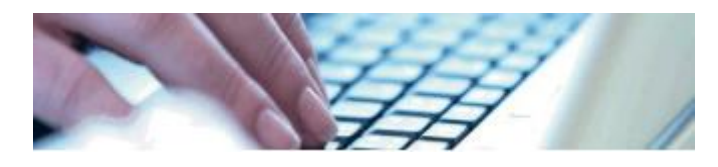

## Nutzungsbedingungen

#### 1. Präambel

Zur Videoidentifizierung der Kunden hat die Deutsche Apotheker- und Ärztebank die IDnow GmbH mit Sitz in München und deren verpflichtete Dienstleister beauftragt. Die Service-Zeiten der Video-Legitimation sind von montags bis sonntags von 08 bis 24 Uhr – auch an Feiertagen.

#### 2. Hinweise zur Nutzung

Für die Identitätsprüfung muss ein unmittelbarer visueller Kontakt zwischen Ihnen und dem Call Center Agenten bestehen. Zum Nachweis der ordnungsgemäßen Durchführung des Video-Ident-Verfahrens, müssen vom Call Center Agenten Fotos von Ihnen und der vollständigen Vorder- und Rückseite Ihres Personalausweises angefertigt und gespeichert werden. Des Weiteren wird auch das parallel geführte Gespräch zwischen Ihnen und dem Berater akustisch und visuell aufgezeichnet und gespeichert. Der Berater wird Sie bitten, den Anlass der Legitimationsdurchführung zu bestätigen. Sollten Sie hiermit nicht einverstanden sein, bitten wir Sie, zur Identitätsfeststellung das PostIdent-Verfahren zu nutzen oder eine unserer Filialen aufzusuchen. Falls, z. B. aus technischen Gründen, das VideoIdent-Verfahren nicht durchgeführt oder erfolgreich abgeschlossen werden kann, werden die vorgenannten Aufzeichnungen wieder gelöscht.

Sie haben die Möglichkeit über den Browser oder die App von IDnow einen Legitimationsvorgang zu starten. Die Deutsche Apotheker- und Ärztebank empfiehlt Ihnen die Nutzung der App, da die Kameras von modernen Smartphones und Tablets in den meisten Fällen besser als die von Webcams der Computer sind.

Während des Videoldent-Verfahrens muss die Authentizität des von Ihnen verwendeten Personalausweises gesichert sein. Hierzu wird der Call Center Agent von IDnow das Vorhandensein optischer Sicherheitsmerkmale und die Unversehrtheit des Ausweisdokumentes visuell prüfen. Bitte folgen Sie hierfür den Hinweisen des Agenten. Der Mitarbeiter wird Sie auffordern, die vollständige Seriennummer Ihres Ausweises vorzulesen. Sollte, z. B. aufgrund schlechter Bildqualität, die Prüfung nicht möglich sein, bitten wir um Ihr Verständnis, dass die Identitätsfeststellung abgebrochen werden muss.

Zum Abschluss des VideoIdent-Verfahrens wird Ihnen eine TAN an die von Ihnen genannte E-Mail-Adresse bzw. Mobilfunknummer gesendet. Diese geben Sie bitte in das dafür vorgesehene Eingabefeld ein und senden diese an IDnow zurück.

### 3. Prozessablauf

Zunächst starten Sie den Prozess zur Online-Kontoeröffnung über [https://www.apo](https://www.apobank.de/unsere-leistungen/konto-karte/konto-heilberufler)[bank.de/unsere-leistungen/konto-karte/konto-heilberufler.](https://www.apobank.de/unsere-leistungen/konto-karte/konto-heilberufler) Hier haben Sie die Möglichkeit – je nach Ihrer Erwerbssituation – zwischen dem Konto für Studenten, angestellte und selbständige Heilberufler zu wählen. Auf den jeweiligen Informationsseiten zu der Kontoart haben Sie die Möglichkeit, direkt in die Antragstrecke zur Online-Kontoeröffnung zu gelangen.

In der Antragstrecke geben Sie bitte Ihre vollständigen Daten ein. Diese wird aufgrund aufsichtsrechtlicher Vorgaben für Ihre Kontoeröffnung benötigt. **Es ist dabei sehr wichtig, dass Sie genau die Daten von Ihrem Personalausweis eingeben.** Andernfalls könnte es dazu kommen, dass die Legitimation nicht funktioniert, da bei der Datenüberprüfung Abweichungen festgestellt werden.

Nach dem Befüllen der Antragstrecke müssen Sie die Kontoeröffnung mit einem Klick auf den Button "Zahlungspflichtig bestellen" bestätigen. Nach dem Klick auf diesen Button wird ein Vorgang bei unserem Video-Legitimationsanbieter IDnow erzeugt. Sie haben die Möglichkeit auf den Button "Weiter zur Video-Legitimation" zu klicken und direkt mit der Video-Legitimation zu starten. Wir empfehlen Ihnen die Video-Legitimation dabei über die App von IDnow durchzuführen.

In jedem Fall bekommen Sie auch eine Mail mit einem Link zu IDnow. Über diesen Link haben Sie 15 Tage lang die Möglichkeit, die abschließende Video-Legitimation über IDnow nachzuholen. Sobald Sie auf den Button "Weiter zur Video-Legitimation" oder auf den Link in der Mail geklickt haben, können Sie den Video-Legitimationsvorgang starten. Bei Eingabe der angezeigten Vorgangsnummer in der App von IDnow müssen Sie zunächst Bilder von Ihrem Ausweis aufnehmen. Anschließend werden Sie mit einem Call Center Agenten von IDnow verbunden. Dieser führt Sie durch den Legitimationsvorgang. Der Prozess ist klar vorgegeben aufgrund der Vorschriften aus dem Rundschreiben der Bundesanstalt für Finanzdienstleistungsaufsicht 2/2017. Der Legitimationsvorgang endet mit der Eingabe einer TAN per SMS oder Mail.

Nach der erfolgreichen Legitimation wird Ihr Konto kurzfristig eröffnet und Sie bekommen die Vertragsunterlagen und alle notwendigen Informationen per Post an die angegebene Adresse zugeschickt.

Falls der Legitimationsvorgang aufgrund einer zu großen Datenabweichung fehlgeschlagen ist, bitten wir Sie, erneut die Online-Antragstrecke zur Kontoeröffnung zu durchlaufen, da die Vorgangsnummer von IDnow bzw. der Link zu IDnow dann abgelaufen ist und Sie einen neuen Vorgangscode benötigen.